## Jak zaimportować do systemu plan lekcji ułożony za pomocą programu Plan lekcji Optivum?

Plany lekcji oddziałów w systemie *Dziennik VULCAN* traktowane są jako szablony tygodniowych rozkładów zajęć oddziałów. Plany te definiowane są na każdy tydzień roku szkolnego i dostarczają szczegółowych informacji o każdej zaplanowanej w ciągu roku szkolnego lekcji. Na przykład z planu lekcji wiadomo, że w czwartek 20 września oddział 2a na pierwszej lekcji ma zaplanowaną matematykę z Janem Kowalskim w sali 15.

Jeśli w szkole plan lekcji układany jest za pomocą programu *Plan lekcji Optivum*, to można go zaimportować do systemu *Dziennik VULCAN*.

Import planu lekcji wykonuje administrator systemu w module *Administrowanie*.

Aby import przebiegł poprawnie, należy w programie *Plan lekcji Optivum* oraz w systemie *Dziennik VUL-CAN* zachować takie same:

- nazwy i kody nauczycieli,
- poziomy i symbole oddziałów,
- nazwy i kody zajęć edukacyjnych,
- kody sal,
- pory lekcji,
- nazwy i kody grup zajęciowych.

Aby zaimportować plan lekcji ułożony za pomocą programu *Plan lekcji Optivum*, wykonaj następujące czynności:

1. Zaloguj się do systemu *Dziennik VULCAN* jako administrator i uruchom moduł *Administrowanie*.

Przejdź do widoku **Organizacja szkoły/ Plan lekcji/ Rejestr planu lekcji** i kliknij przycisk **Dodaj plan.**

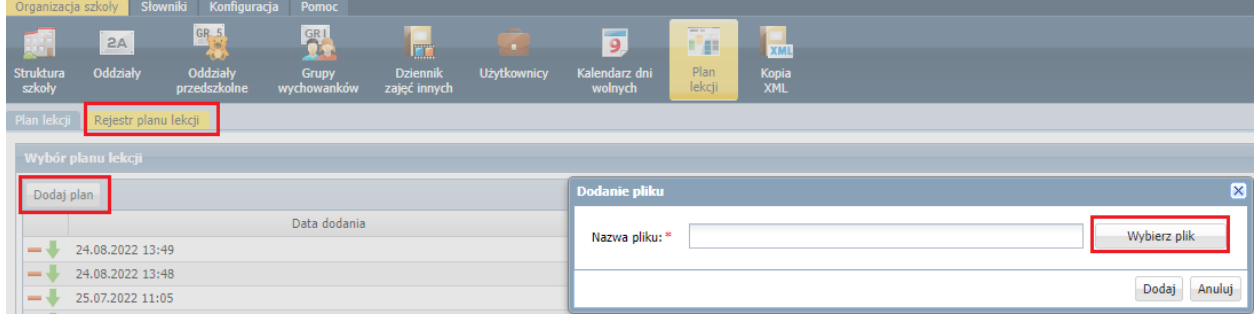

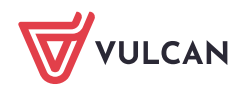

Należy pamiętać, że w przypadku, gdy importowany plan nakłada się na istniejący plan, to nastąpi jego nadpisanie oraz że plan lekcji nie importuje się na dni zdefiniowane jako wolne w kalendarzu dni wolnych (**Organizacja szkoły/ Kalendarz dni wolnych**).

Wyświetli się okno **Import planów lekcji oddziałów z Planu lekcji Optivum**. U góry okna wyświetla się wstążka, na której graficznie prezentowane są poszczególne kroki importu. Krok aktualnie realizowany jest wyróżniony ciemniejszym kolorem.

2. Kliknij przycisk **Wybierz plik** i w oknie **Otwieranie** odszukaj plik planu lekcji, zaznacz go i kliknij przycisk **Otwórz**.

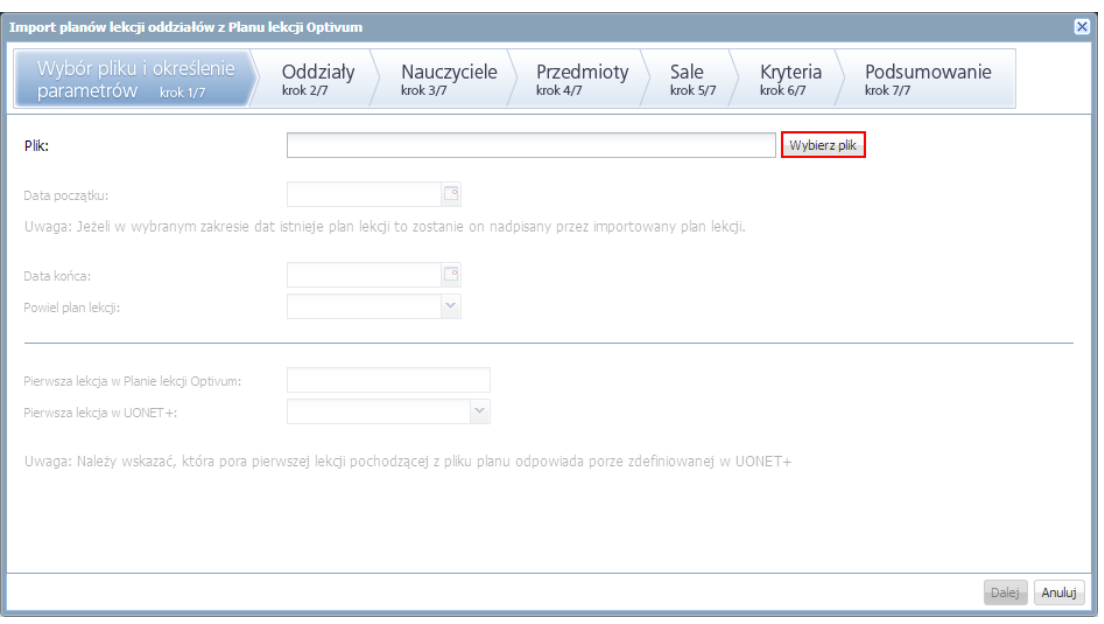

Po wybraniu pliku planu uaktywnią się pola w oknie kreatora.

3. Ustaw okres, na który ma być importowany plan, oraz określ w jakim cyklu (pola **Data początku**, **Data końca**, **Powiel plan lekcji**).

Domyślnie data początku jest ustawiana na następny dzień po dacie bieżącej, a data końca na datę końca okresu promocyjnego.

4. W polu **Pierwsza lekcja w Dziennik VULCAN** ustaw porę lekcji w *Dziennik VULCAN*, która ma odpowiadać pierwszej porze lekcyjnej w importowanym planie.

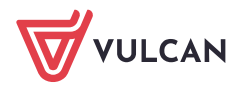

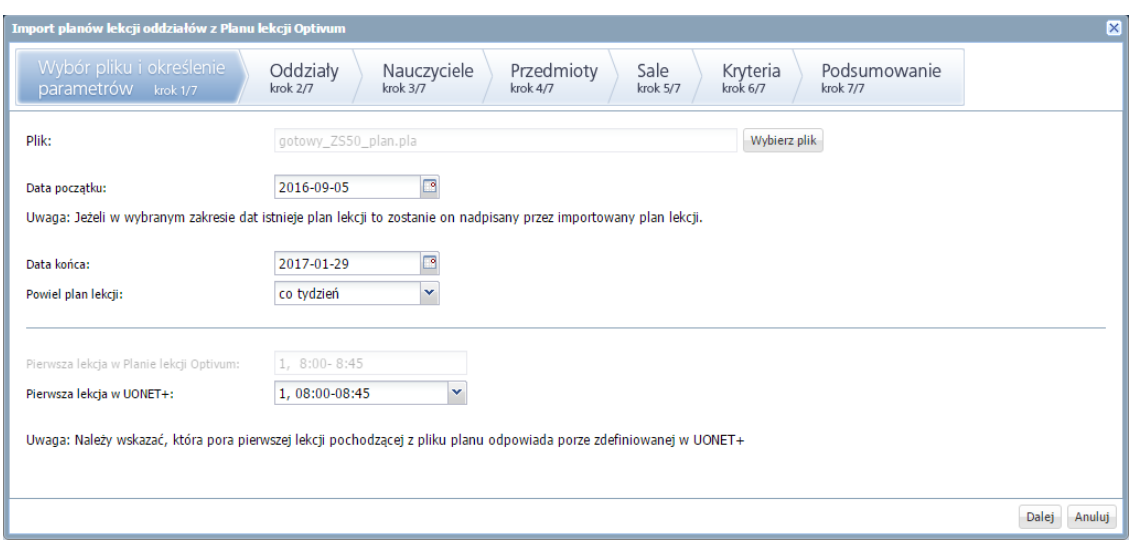

Na przykład, jeśli pierwszej lekcji z *Planu lekcji Optivum* przypiszemy czwartą lekcją w systemie *Dziennik VULCAN*, to pierwsze lekcje z *Planu lekcji Optivum* zostaną umieszczone na czwartej godzinie lekcyjnej w systemie *Dziennik VULCAN*. Pozostałe lekcje zostaną również odpowiednio przesunięte.

- 5. Kliknij przycisk **Dalej**, aby przejść do następnego kroku.
- 6. W kroku drugim uzgodnij listy oddziałów występujące w pliku planu oraz w systemie *Dziennik VULCAN*. Podczas uzgadniania danych w oknie kreatora wyświetla się tabela, w której w kolumnie **Dane z Planu lekcji Optivum** wyświetlane są dane z wybranej kategorii pochodzące z pliku źródłowego. W kolumnie **Dane z Dziennik VULCAN** należy wprowadzić analogiczne dane z bazy systemu *Dziennik VULCAN*.

Jeśli dane w pliku planu i w systemie *Dziennik VULCAN* są tak samo opisane, to zostaną one uzgodnione automatycznie, tj. w komórce kolumny **Dane z Dziennik VULCAN** pojawi się odpowiedni wpis. Jeśli dane nie będą się zgadzały, to w komórce w kolumnie **Dane z Dziennik VULCAN** wyświetli się wpis **nie uwzględniaj**. Wówczas użytkownik może uzgodnić pozycję ręcznie. Jeśli tego nie zrobi, pozycja nie zostanie zaimportowana do bazy *Dziennik VULCAN*.

- Sprawdź poprawność uzgodnień automatycznych.
- Pozycje nieuzgodnione uzgodnij ręcznie lub pozostaw wpis **nie uwzględniaj**.

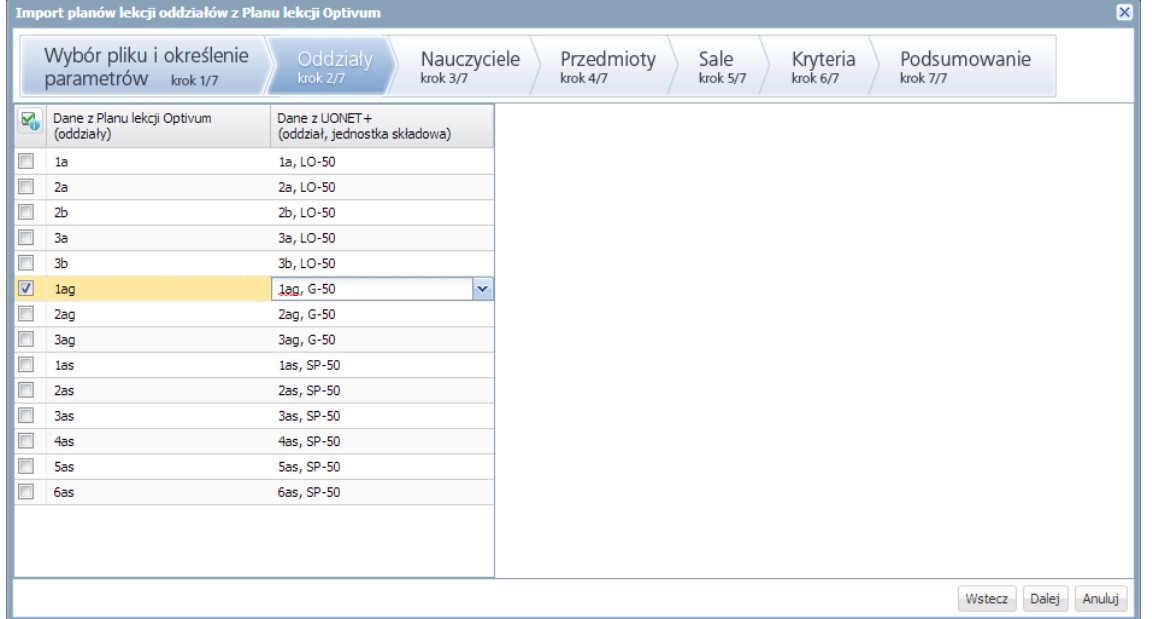

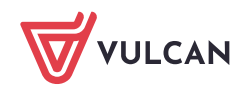

Wskaż oddziały, których plany mają być importowane, poprzez wstawienie znaczników w pierwszej kolumnie.

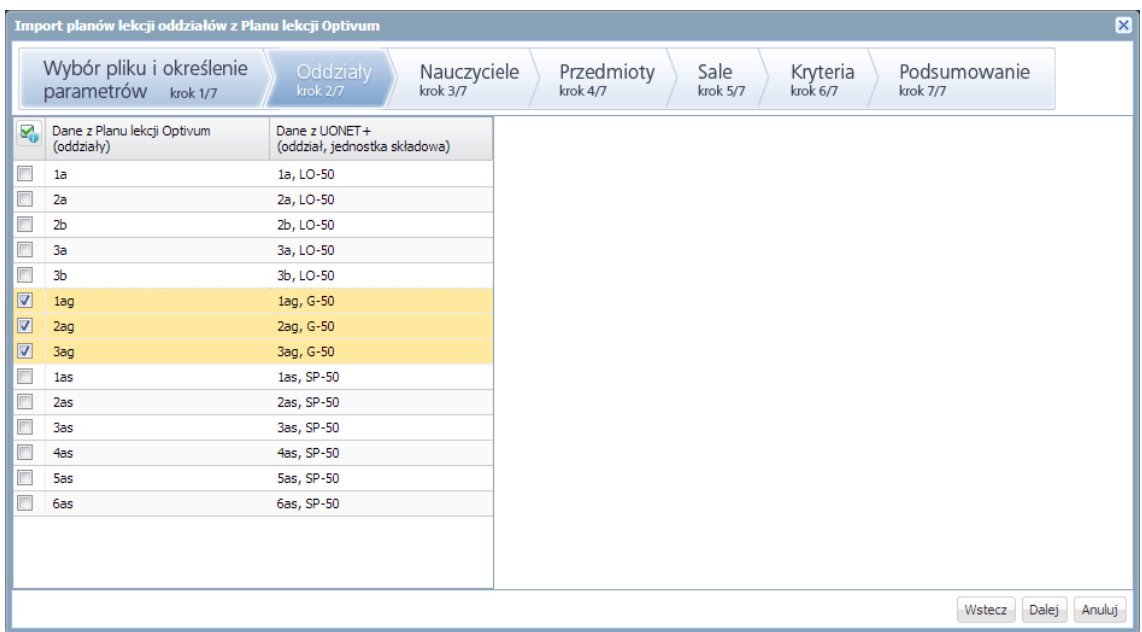

Po kliknięciu ikony **za znajdującej się w nagłówku kolumny wyświetla się menu podręczne, za pomocą** którego można zaznaczać/odznaczać wszystkie oddziały oraz odwracać zaznaczenie.

- 7. Kliknij przycisk **Dalej**, aby przejść do następnego kroku.
- 8. W krokach 3, 4, 5 i 6 uzgodnij pozostałe dane wspólne występujące w pliku planu oraz w systemie *Dziennik VULCAN*. Sprawdź poprawność uzgodnień automatycznych. Pozycje nieuzgodnione uzgodnij ręcznie lub pozostaw wpis **nie uwzględniaj**.

Dane te dotyczą:

- nauczycieli (krok 3),

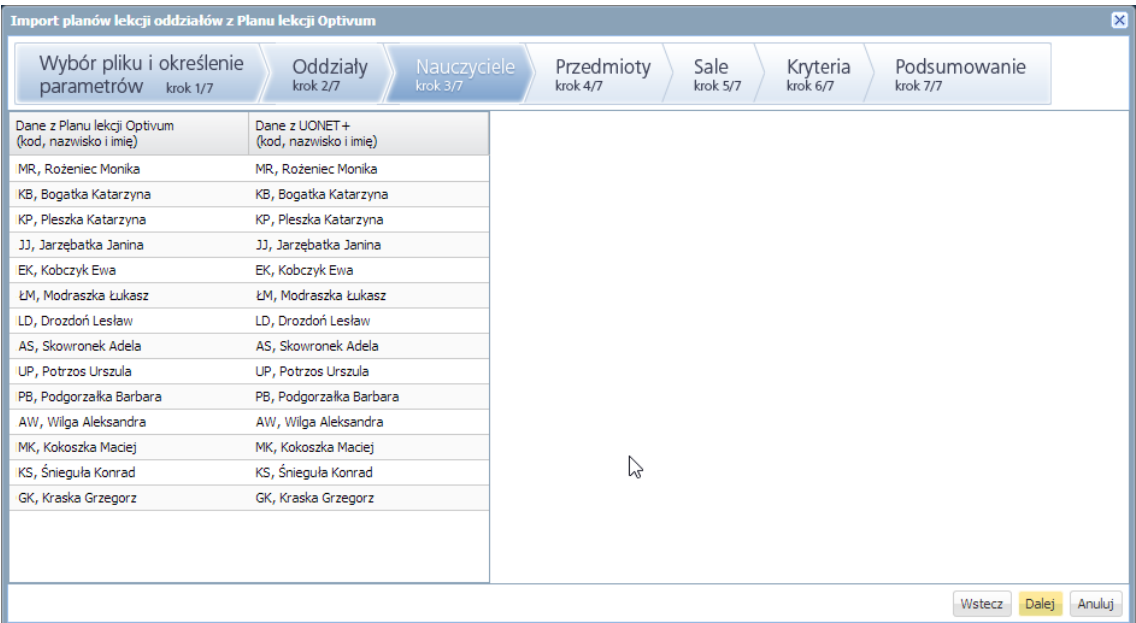

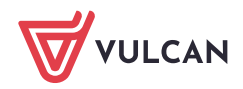

## - przedmiotów (krok 4),

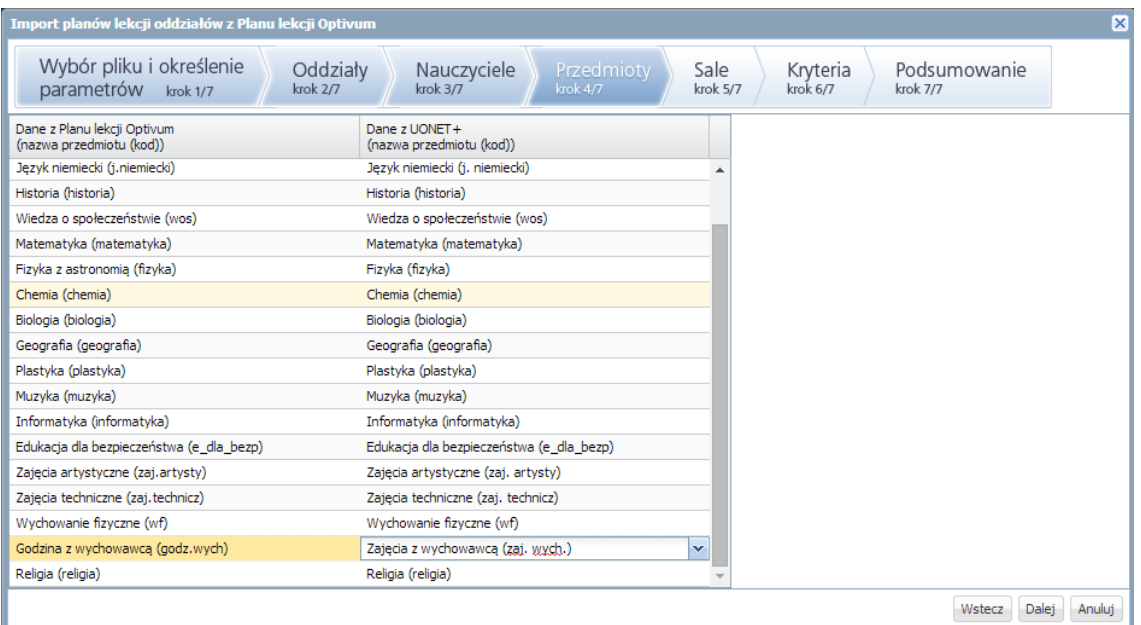

## - sal (krok 5),

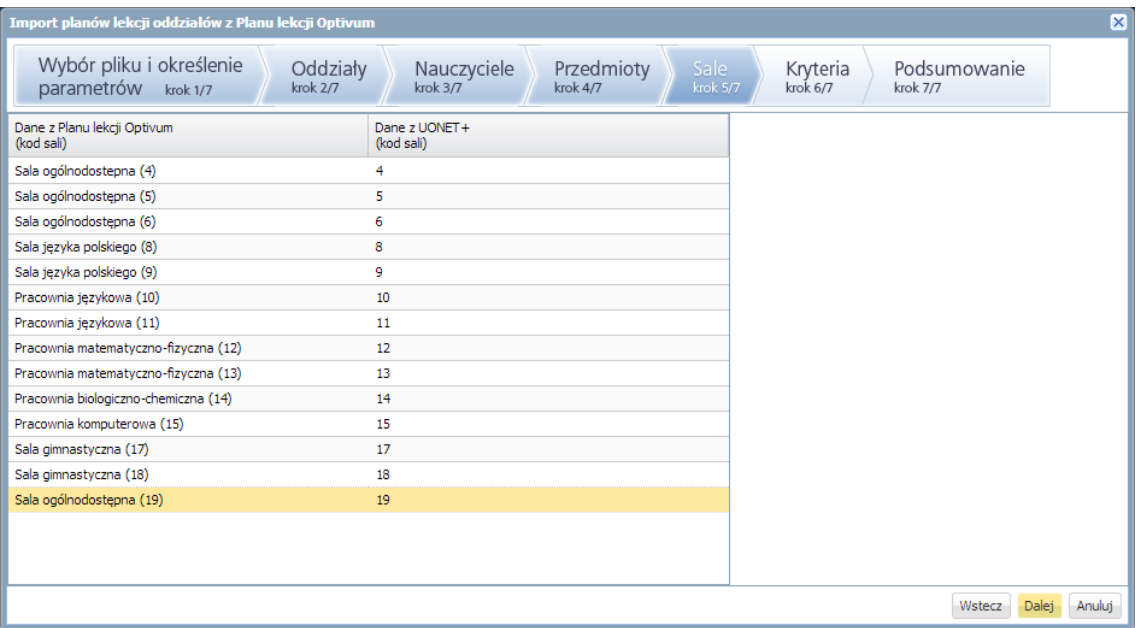

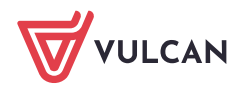

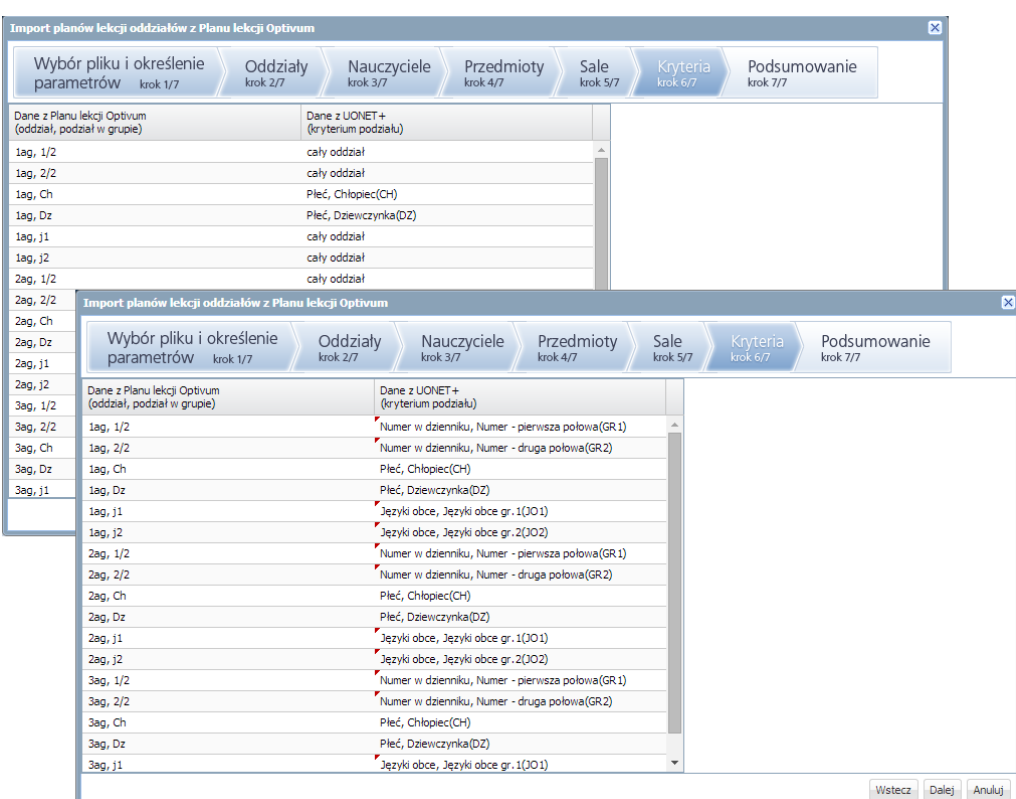

- kryteriów podziałów uczniów na grupy zajęciowe (krok 6).

9. Kliknij przycisk **Dalej**, aby przejść do kroku 7 i obejrzeć plany lekcji oddziałów. Jeśli wystąpią w nich błędy, to wróć do właściwego okna kreatora, korzystając z przycisku **Wstecz**, i popraw uzgodnienia.

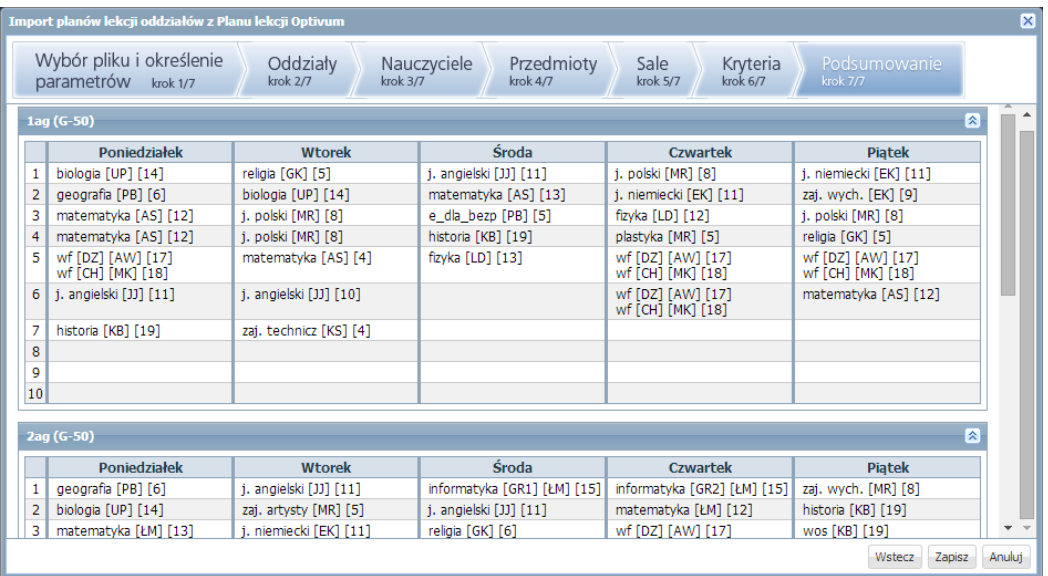

10. Jeśli plany są poprawne, kliknij przycisk **Zapisz** w celu zapisania uzgodnionych danych. Na ekranie pojawi się komunikat informujący o poprawnym zakończeniu operacji importu planów lekcji oddziałów. Zaakceptuj go przyciskiem **OK**.

Uzgodnienia wykonane podczas pierwszego importu planów lekcji oddziałów są pamiętane i można z nich korzystać podczas kolejnych importów.

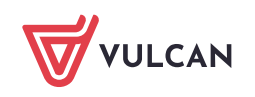